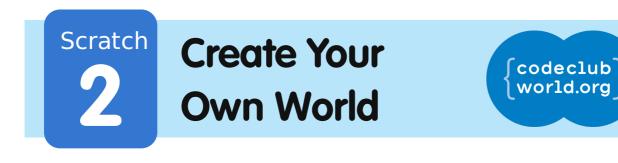

All Code Clubs <u>must be registered</u>. Registered clubs appear on the map at codeclubworld.org - if your club is not on the map then visit jumpto.cc/ccwreg to register your club.

## Introduction

In this project you'll learn how to create your own open world adventure game.

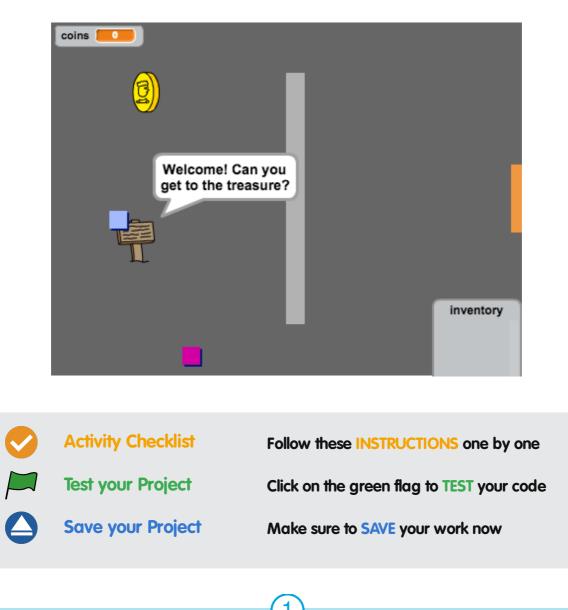

These projects are for use outside the UK only. More information is available on our website at **www.codeclubworld.org**. This coursework is developed in the open on GitHub, at **www.github.com/CodeClub**. Come and join us!

# Step 1: Coding your player

Let's start by creating a player that can move around your world.

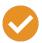

#### **Activity Checklist**

- 1. Start a new Scratch project, and delete the cat sprite so that your project is empty. You can find the online Scratch editor at jumpto.cc/scratch-new.
- 2. For this project, you should have a 'Project Resources' folder, containing all of the images you'll need. Make sure that you can find this folder, and ask your club leader if you can't find it.

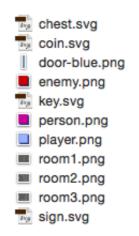

3. Add the image 'room1.png' as a new stage backdrop, and the image 'player.png' as a new sprite. If you don't have these images you can draw them yourself! Here's how your project should look:

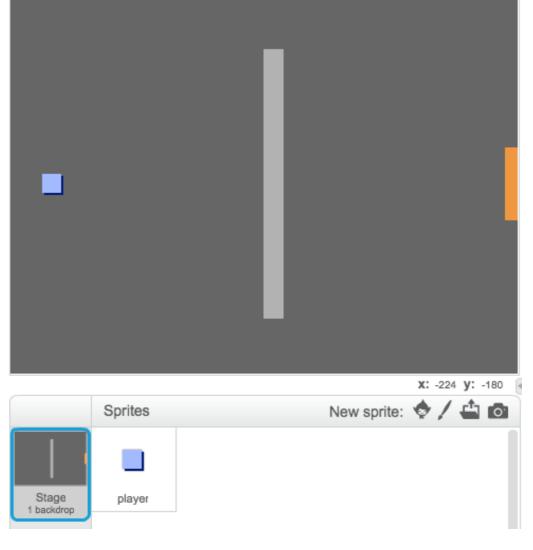

4. Let's use the arrow keys to move the player around. When the player presses the up arrow, you want the player to move up, by changing its y coordinate. Add this code to the player sprite:

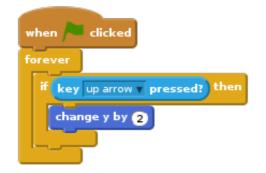

5. Test out your player by clicking the flag and then holding down the up arrow. Does your player move up?

| - |  |  |
|---|--|--|
|   |  |  |
|   |  |  |

6. To move the player to the left, you need to add another **if** block to your player, which changes the x coordinate:

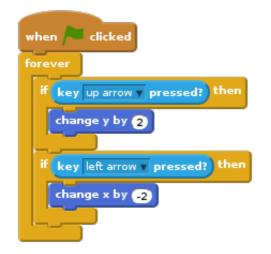

#### **Challenge: Moving in all four directions**

Can you add more code to your player, so that they can move up, down, left and right. Use the code you already have to help you!

#### ) Save your project

Test out your player again, and you'll see they have the ability to walk through the light grey walls.

These projects are for use outside the UK only. More information is available on our website at **www.codeclubworld.org**. This coursework is developed in the open on GitHub, at **www.github.com/CodeClub**. Come and join us!

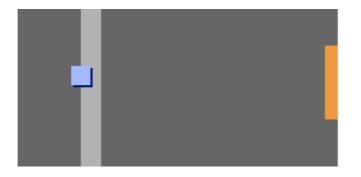

To fix this, you need to move the player, but then move them back if they're touching a light grey wall. Here's the code you'll need:

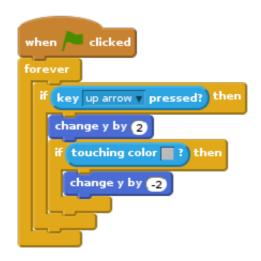

Notice that the new **if touching color** block is inside the **if key [up arrow]** block.

Test this new code by moving below the wall - you shouldn't be able to move up into it.

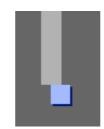

Let's do the same for the left arrow, moving back if the player is touching a wall. This is how your player code should look so far:

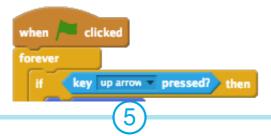

These projects are for use outside the UK only. More information is available on our website at **www.codeclubworld.org**. This coursework is developed in the open on GitHub, at **www.github.com/CodeClub**. Come and join us!

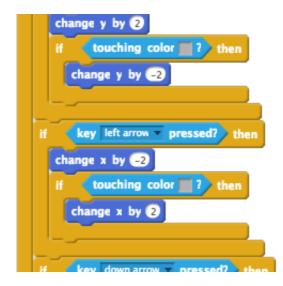

#### Challenge: Fixing your player's movement

Add code to your player so that you can't walk through walls in any direction. Use the code you already have to help you!

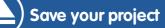

## Step 2: Coding your world

Let's allow the player to walk through doors into other rooms!

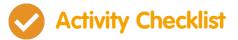

 Add 2 more backdrops to your stage ('room2.png' and 'room3.png'), so that you have 3 backdrops in total. Make sure that they are in the right order - this will help you later.

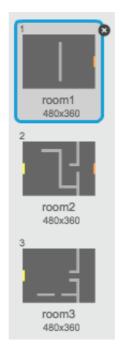

2. You'll need a new variable called **room**, to keep track of what room the player is in.

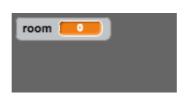

3. When the player touches the orange door in the first room, the next backdrop should be displayed, and the player should move back to the left side of the stage. Here's the code you'll need - it should go inside the player's **forever** loop:

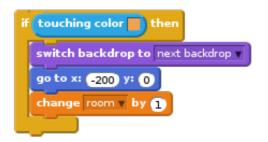

 Add this code to the start of your player code (before the forever loop) to make sure that everything is reset when the flag is clicked:

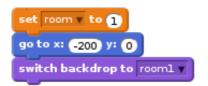

5. Click the flag and move your player over the orange door. Does your player move to the next screen? Does the **room** variable change to 2?

| room 2 |  |  |
|--------|--|--|
|        |  |  |
|        |  |  |
|        |  |  |
|        |  |  |
|        |  |  |
|        |  |  |

#### Challenge: Moving to the previous room

Can you make your player move to the previous room when they touch a yellow door? Remember that this code will be very similar to the code you've already added for moving to the next room.

Save your project

These projects are for use outside the UK only. More information is available on our website at **www.codeclubworld.org**. This coursework is developed in the open on GitHub, at **www.github.com/CodeClub**. Come and join us!

# Step 3: Signs

Let's add signs to your world, to guide your player on their journey.

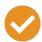

#### **Activity Checklist**

1. Upload the image 'sign.svg' as a new sprite, and rename the sprite 'welcome sign'.

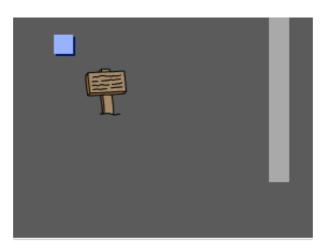

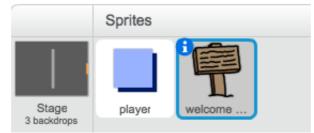

2. This sign will only be visible in room 1, so let's add some code to the sign to make sure that this happens:

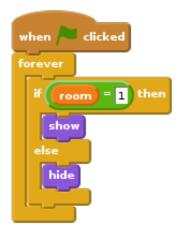

3. Test your sign by moving between rooms. Your sign should only

be visible in room 1.

| room 💶 |         | room 2 |   |
|--------|---------|--------|---|
|        |         |        |   |
|        |         |        |   |
|        | <b></b> | -      |   |
|        |         |        |   |
|        |         |        | _ |

4. A sign isn't much good if it doesn't say anything! Let's add some more code (in another separate block) to display a message if the sign is touching the player:

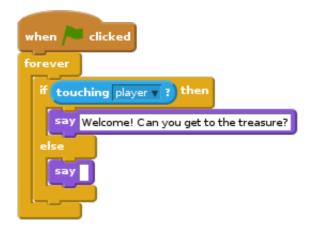

5. Test out your sign, and you should see a message when the player touches it.

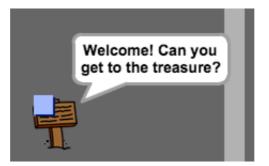

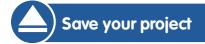

#### Challenge: Treasure!

Can you add a new treasure chest sprite, using the image 'chest.svg'. This treasure chest should be placed in room 3, and should say 'Well done!' when the player touches it.

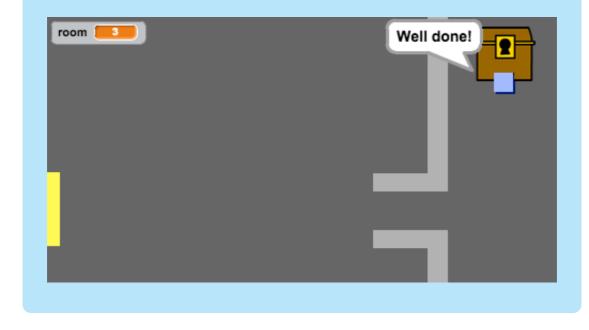

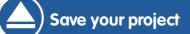

### Step 4: People

Let's add other people to your world that your player can interact with.

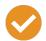

#### **Activity Checklist**

1. Add in a new person sprite, using the image 'person.png'.

|                      |         |         |       | >             |
|----------------------|---------|---------|-------|---------------|
|                      | Sprites |         |       | New sprite: 🍕 |
| Stage<br>3 backdrops | player  | welcome | chest | person        |

2. Add in this code, so that the person talks to your player. This code is very similar to the code you added to your sign:

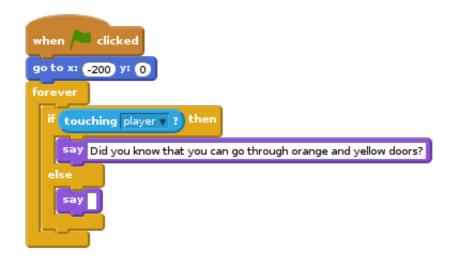

3. You could also allow your person to move, by using these two blocks:

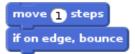

Your person will act differently, depending on whether you place this code inside the **forever** loop or the **if** block. Try both and see which you prefer.

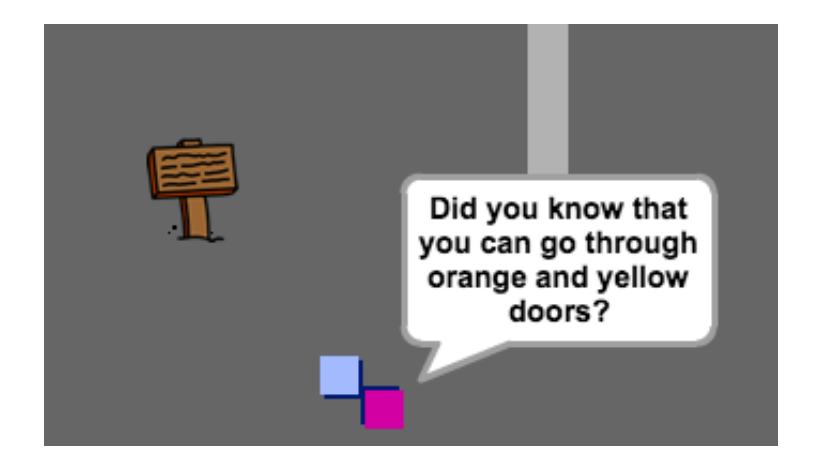

 Have you noticed that your person flips upside-down. To stop this, click the sprite's information icon (i), and click the dot to fix to rotation style.

| 0 | person                                             |
|---|----------------------------------------------------|
|   | x: 123 y: -160 direction: -90° 🔶                   |
|   | rotation style: $\bigcirc \leftrightarrow \bullet$ |
|   | can drag in player: 🔳 💦                            |
|   | show: 🔽                                            |

### Challenge: Improving your person

Can you add code to your new person, so that they only appear in room 1? Make sure you test out your new code!

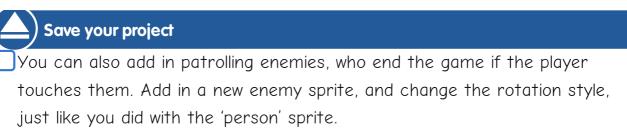

Add code to your enemy, so that they only appear in room 2.

You'll also need to add code to move the enemy, and to end the game if the enemy touches the player. It's easier to do this in separate code blocks. Here's how your enemy code should look:

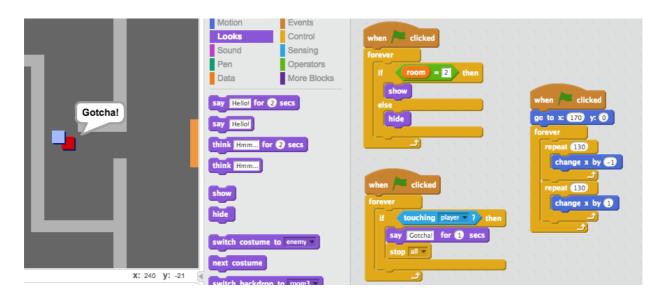

Test out your enemy, to make sure that:

- It's only visible in room 2;
- It patrols the room;
- The game ends if the player touches it.

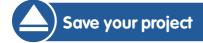

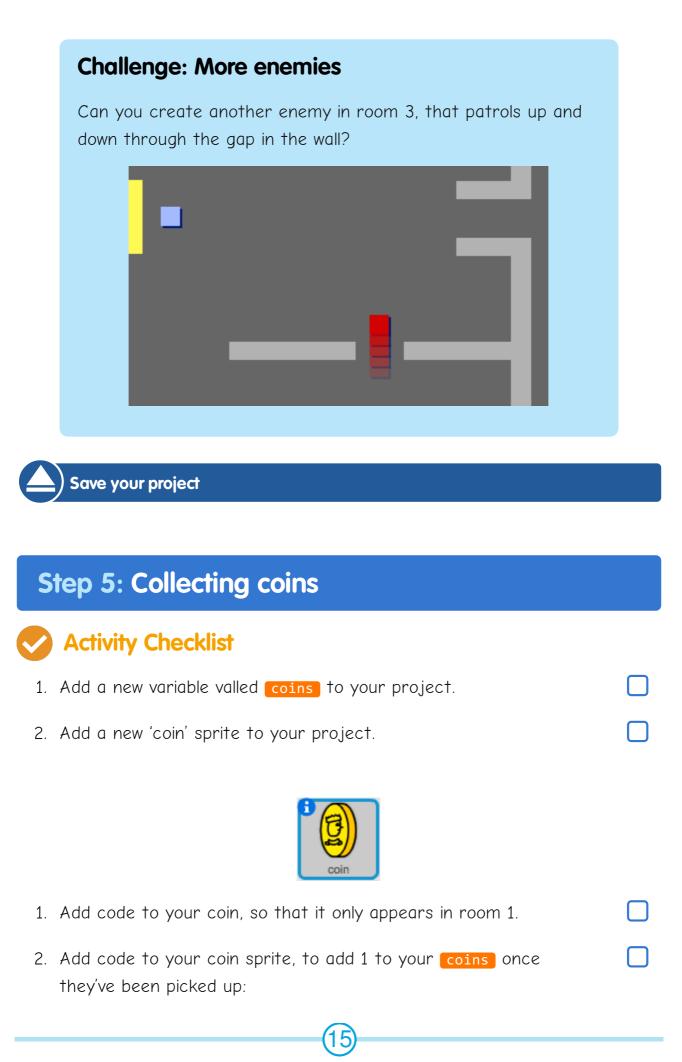

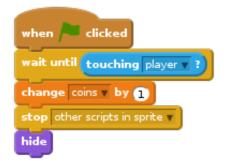

The code **stop other scripts in sprite** is needed so that the coin stops being displayed in room 1 once it's been collected.

- 3. You'll also need to add code to set your **coins** variable to 0 at the start of your game.
- 4. Test your project collecting your coins should change your score to 1.

#### **Challenge: More coins**

Can you add more coins to your game? They can be in different rooms, and some coins could even be guarded by patroling enemies.

### Step 6: Doors and keys

# Activity Checklist

1. Create a new sprite from your 'key-blue.svg' image. Switch your stage to backdrop 3, and place the key somewhere difficult to reach!

|  |  | F |   |
|--|--|---|---|
|  |  |   | l |
|  |  | • | l |

- 2. Make sure that your key is only visible in room 3.
- 3. Create a new list variable called **inventory**. This will be where you store all of the items your player collects.
- 4. The code for collecting the key is very similar to the code for collecting coins. The difference is that you add the key to your inventory.

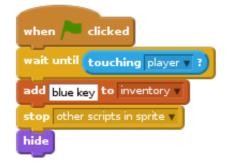

5. Test out your key, to see if you can collect it, and add it to your inventory. Remember to add code to your stage to empty your inventory at the start.

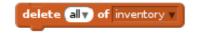

6. Create a new sprite from your 'door-blue.png' image, and place your blue door across the gap in the two walls.

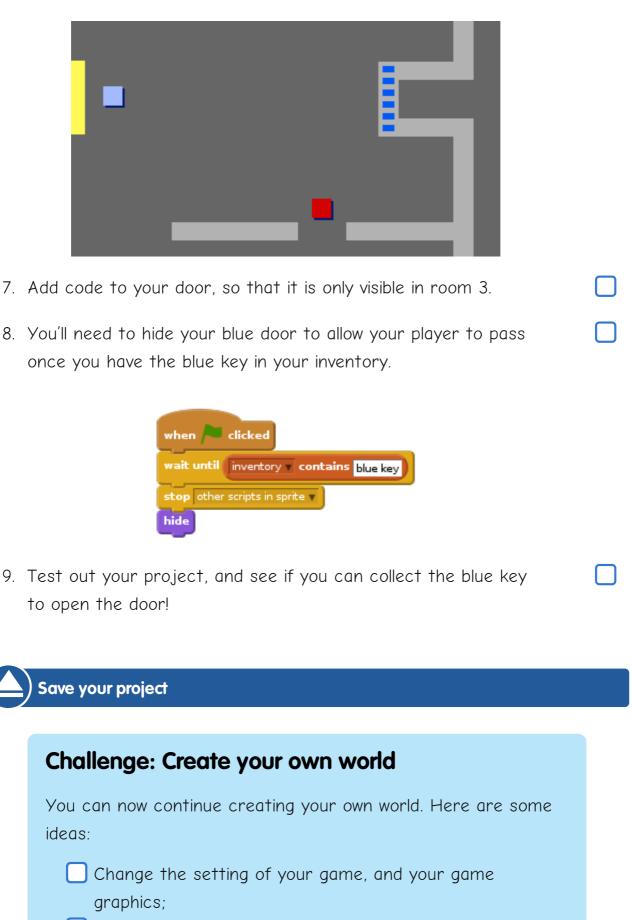

Add sound and music to your game;

Add more people, enemies, signs and coins;

Add red and yellow doors, that need their own keys to

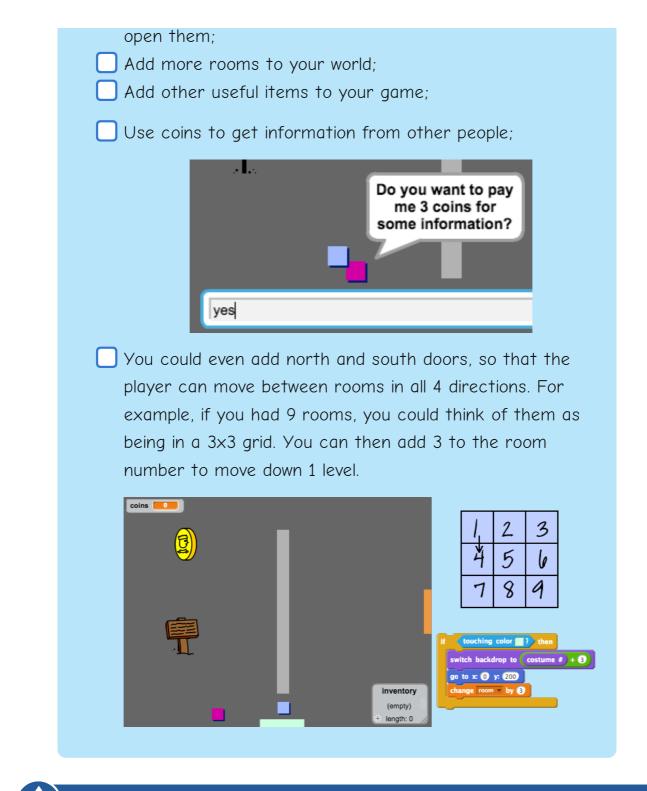

Save your project

These projects are for use outside the UK only. More information is available on our website at **www.codeclubworld.org**. This coursework is developed in the open on GitHub, at **www.github.com/CodeClub**. Come and join us!